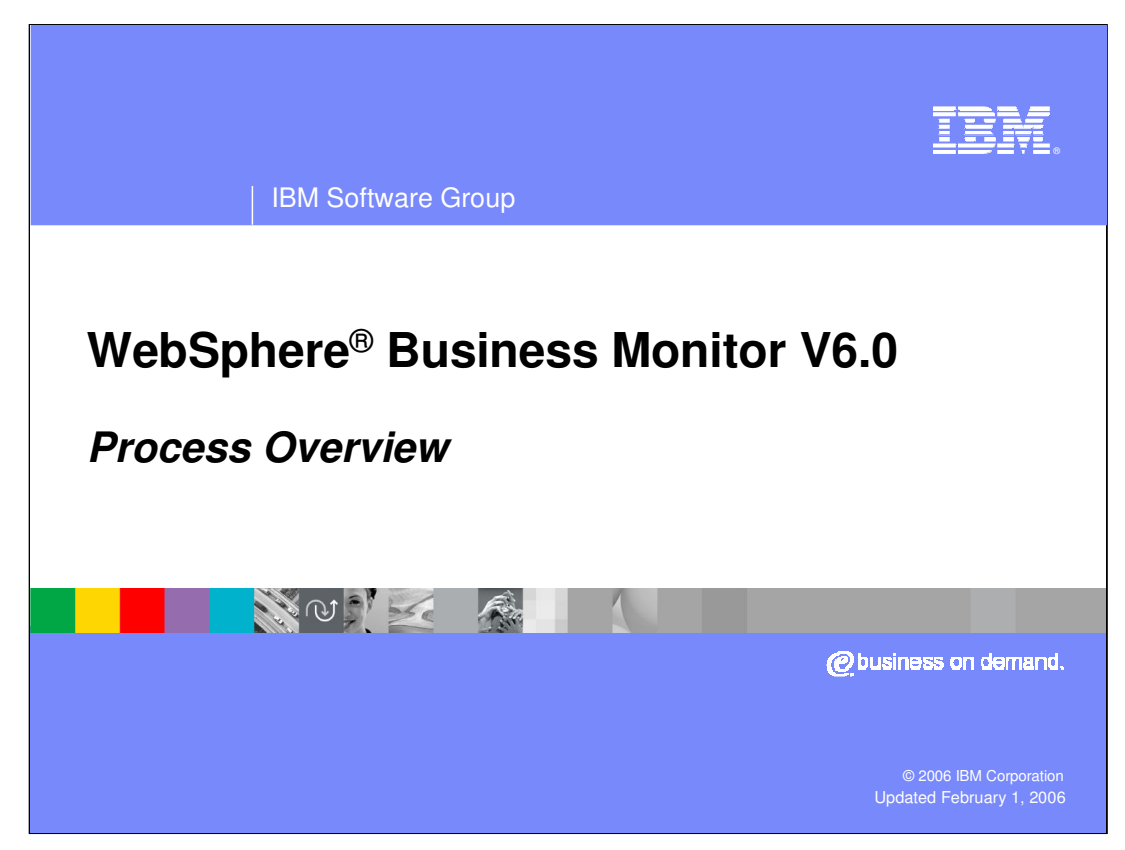

This presentation will provide an overview of the steps involved in modeling and monitoring business processes.

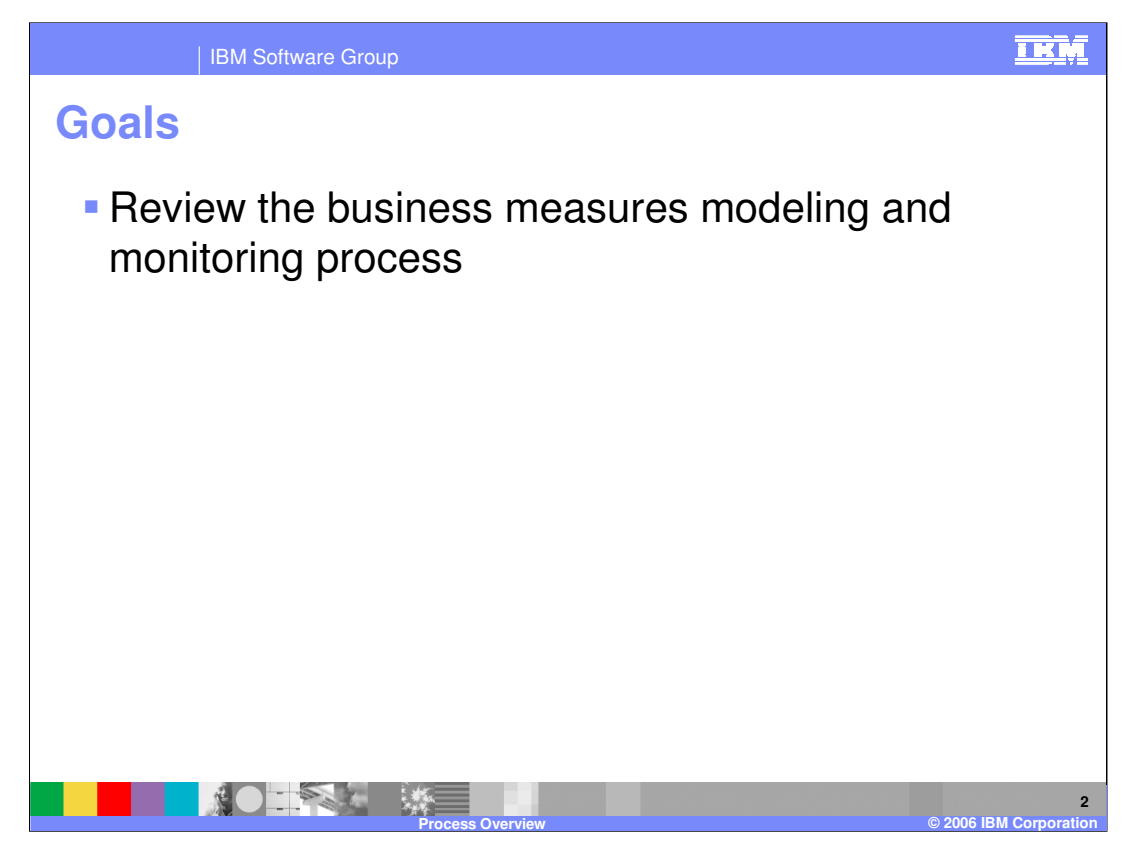

The goal of this presentation is to review the business measures modeling and monitoring process.

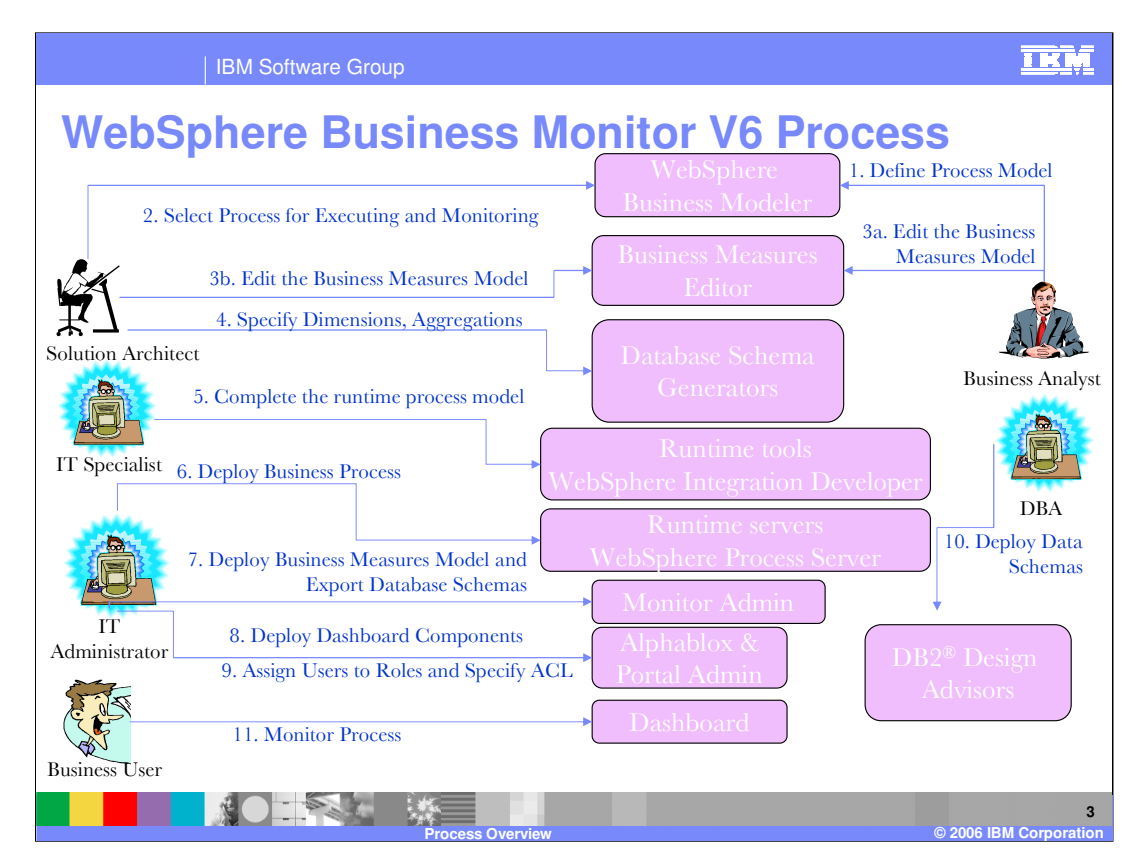

This slide shows the overall process for modeling and deploying a business measures model into WebSphere Business Monitor V6. It also indicates some of the Roles that are involved in the process.

The business analyst defines the process model and edits the business measures model in WebSphere Business Modeler.

The solution architect edits the business measures model and adds more of the detail business measures constructs as required to complete the model.

The IT Specialist and Administrator exports the process model from WebSphere Business Modeler to the buildtime tools of the runtime engines, deploys the process model to the runtime engines, and deploys the Business Measures Model components to WebSphere Business Monitor and configures the Dashboards in Portal, and adds users to the Access Control List (ACL) in Portal.

The DBA deploys the schemas, refines the cube model, and optimizes for performance and deploys replication artifacts.

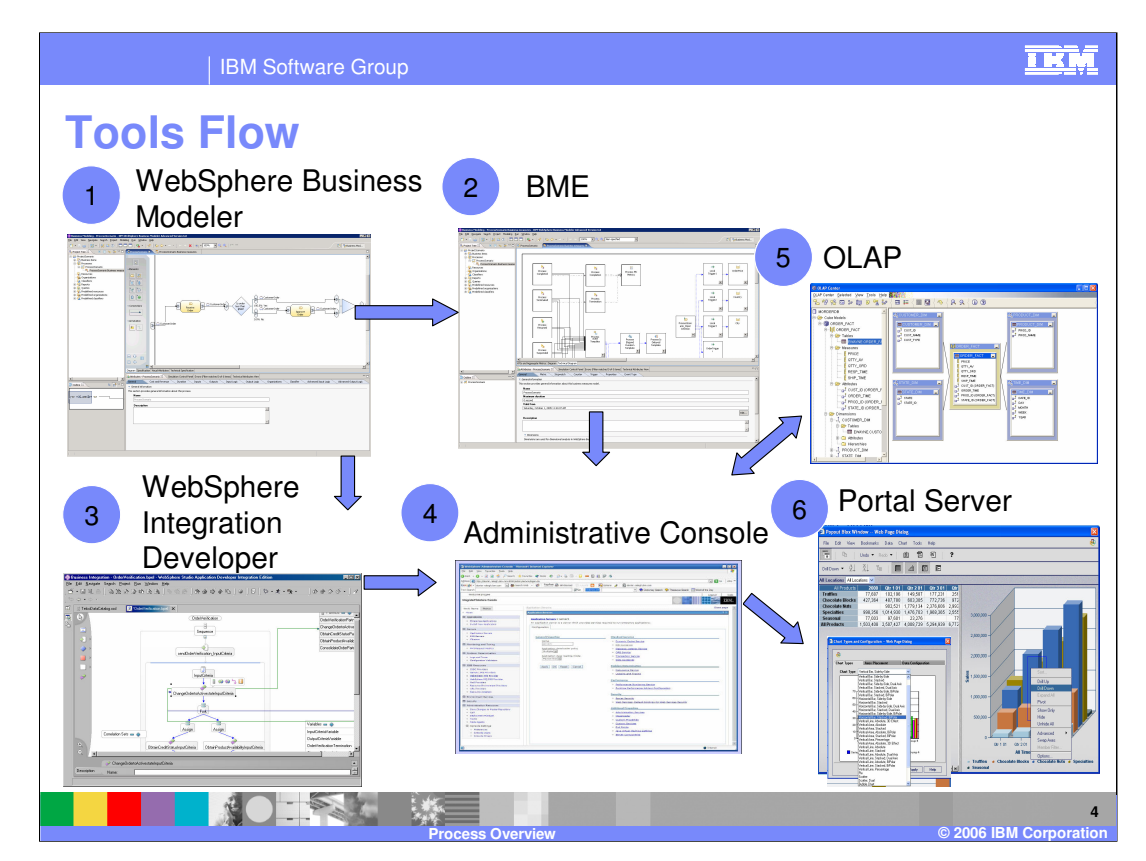

This slide shows the flow of tool usage in the process.

- 1. WebSphere Business Modeler is used to define the process model
- 2. The Business Measures Editor component of WebSphere Business Modeler is used to refine the business measures model.
- 3. WebSphere Integration Developer is used to import the process model and add additional runtime specific details.
- 4. The Administrative Console in WebSphere Application Server is used to deploy the business measures model and process model.
- 5. The DBA performs fine tuning on the schemas, Cube Views metadata and replication scripts.
- 6. The Dashboards are configured using Portal Server.

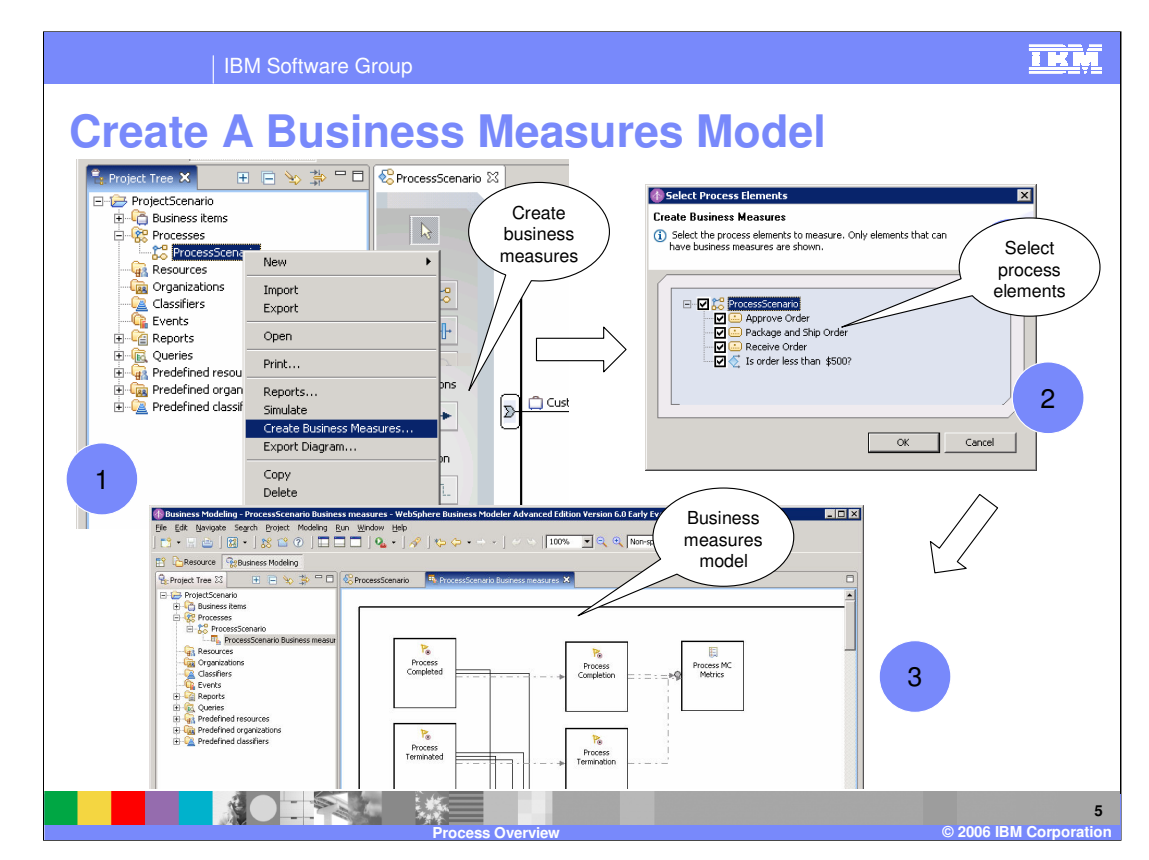

Create a business measures model

- 1. Right click on a Process in WebSphere Business Modeler > select Create Business Measures
- 2. Select the process elements to measure
- 3. A business measures model will be created from the selected elements. The structure of the business measures model will follow the source process model.

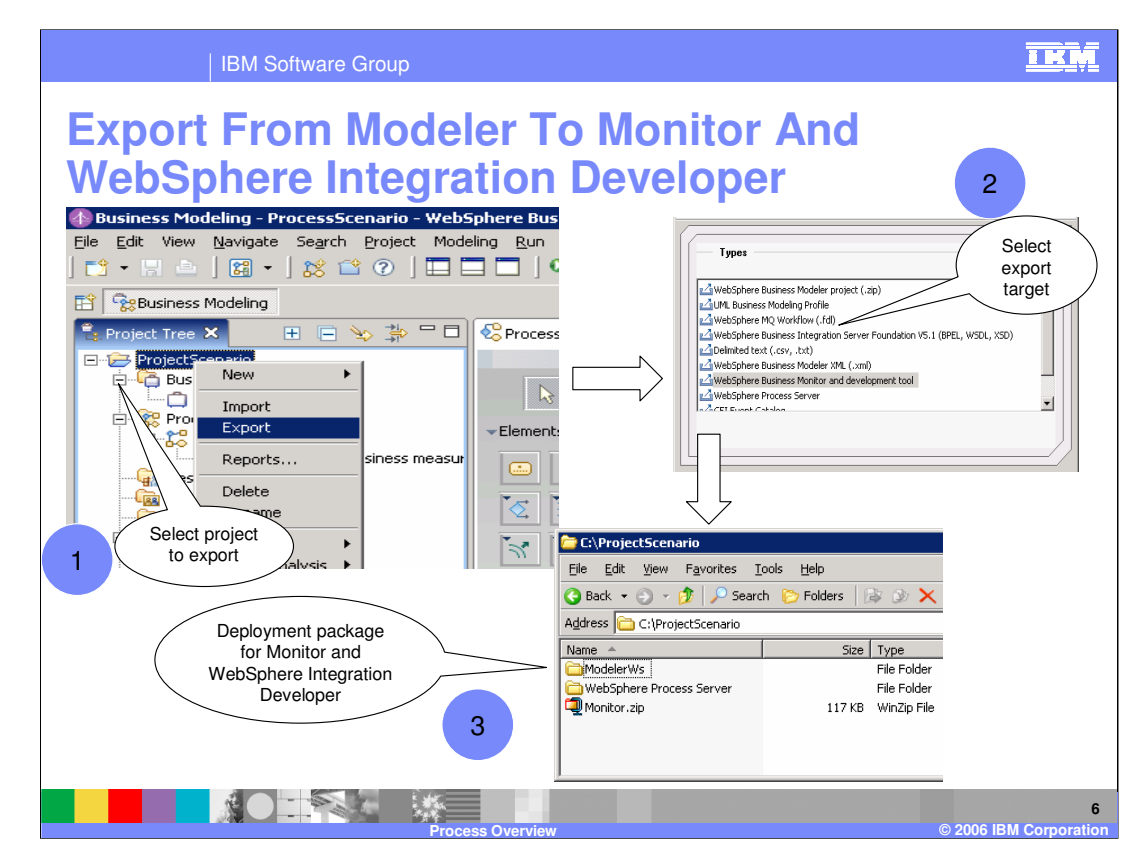

Export the process model and business measures model

- 1. Right click on a Project in WebSphere Business Modeler > select Export
- 2. Select 'WebSphere Business Monitor and development tool'
- 3. The business measures model is stored in Monitor.zip. This contains the file 'model.xmi' which is imported into WebSphere Business Monitor. The process model is stored in folder WebSphere Process Server. This folder is imported into WebSphere Integration Developer so that you can complete the implementation details and then deploy it to WebSphere Process Server.

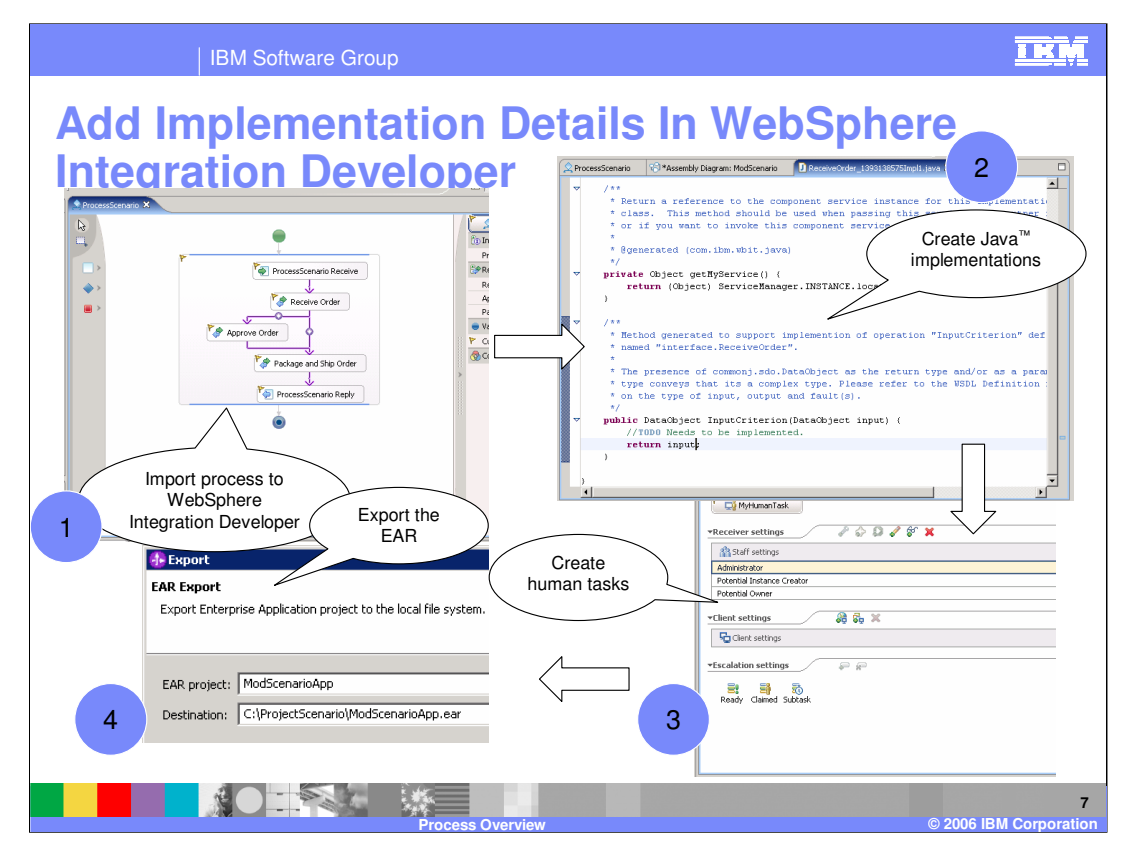

Add implementation details in WebSphere Integration Developer, which may include Java or human task implementations, or many others.

- 1. Import the project into a WebSphere Integration Developer module. Here you see the BPEL that has been automatically created by WebSphere Business Modeler.
- 2. Create Java implementations as necessary for your tasks in the assembly diagram.
- 3. Create Human task implementations as necessary for your tasks in the assembly diagram.
- 4. Build the project and export the EAR.

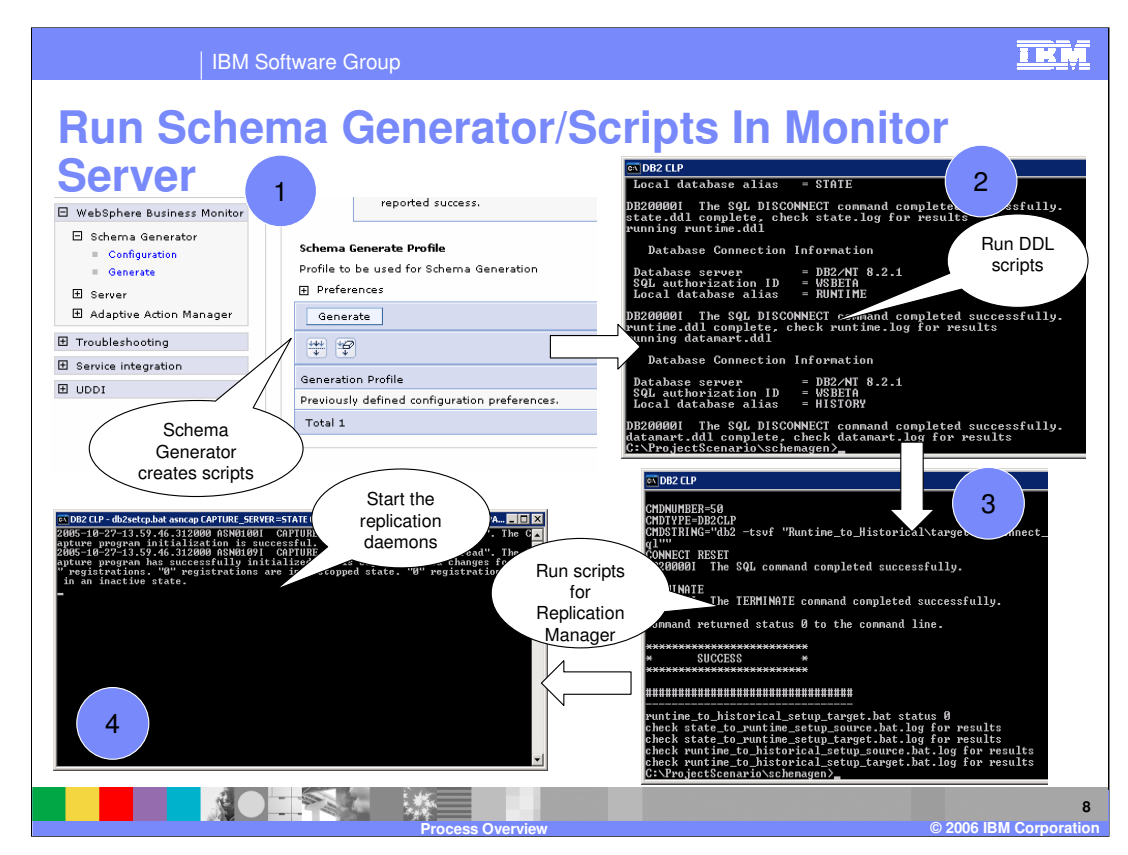

Run Schema Generator and scripts on the Monitor Server

- 1. Run the Monitor Schema Generator against the business measures model. This creates scripts to create the tables and Replication Manager artifacts.
- 2. Run the scripts to create the tables.
- 3. Run the scripts to setup Replication Manager.
- 4. Start the daemons for replication. There will be 4 to 8 windows that are opened, one for each capture and apply server.

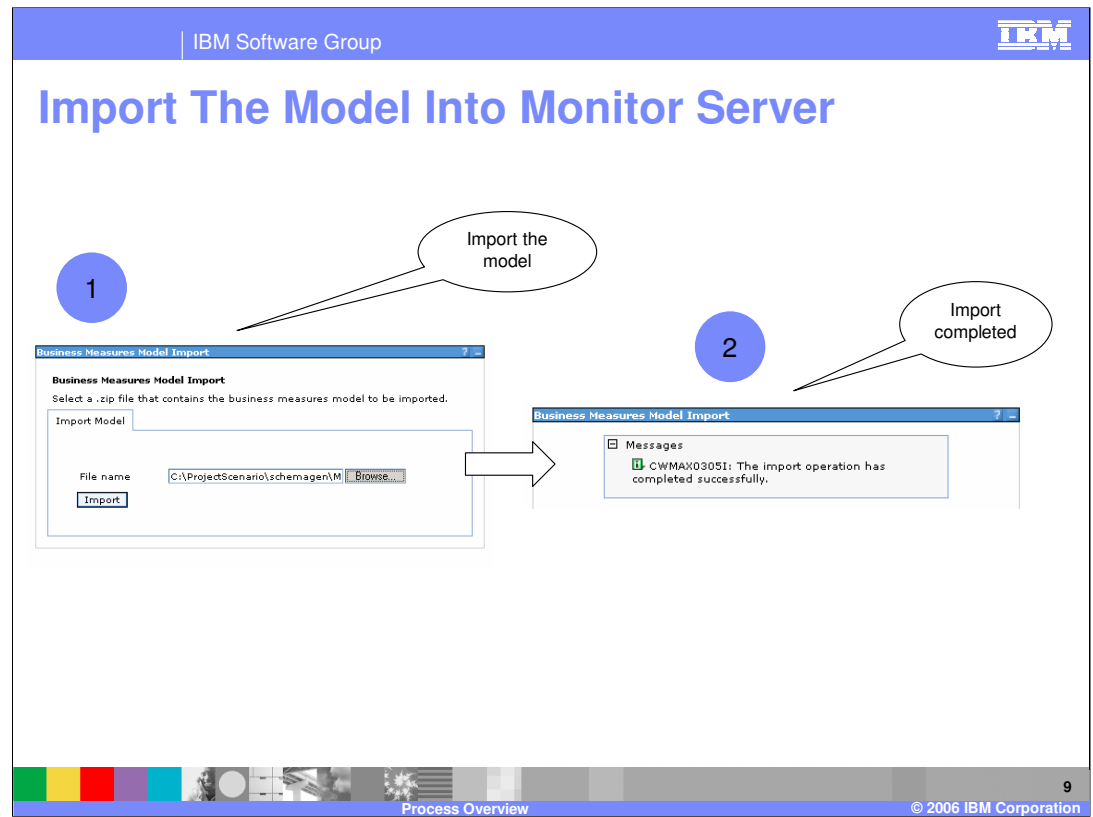

Import the model into Monitor Server

- 1. Use the Administrative Console on Monitor Server to import the business measures model.
- 2. Check for a successful import.

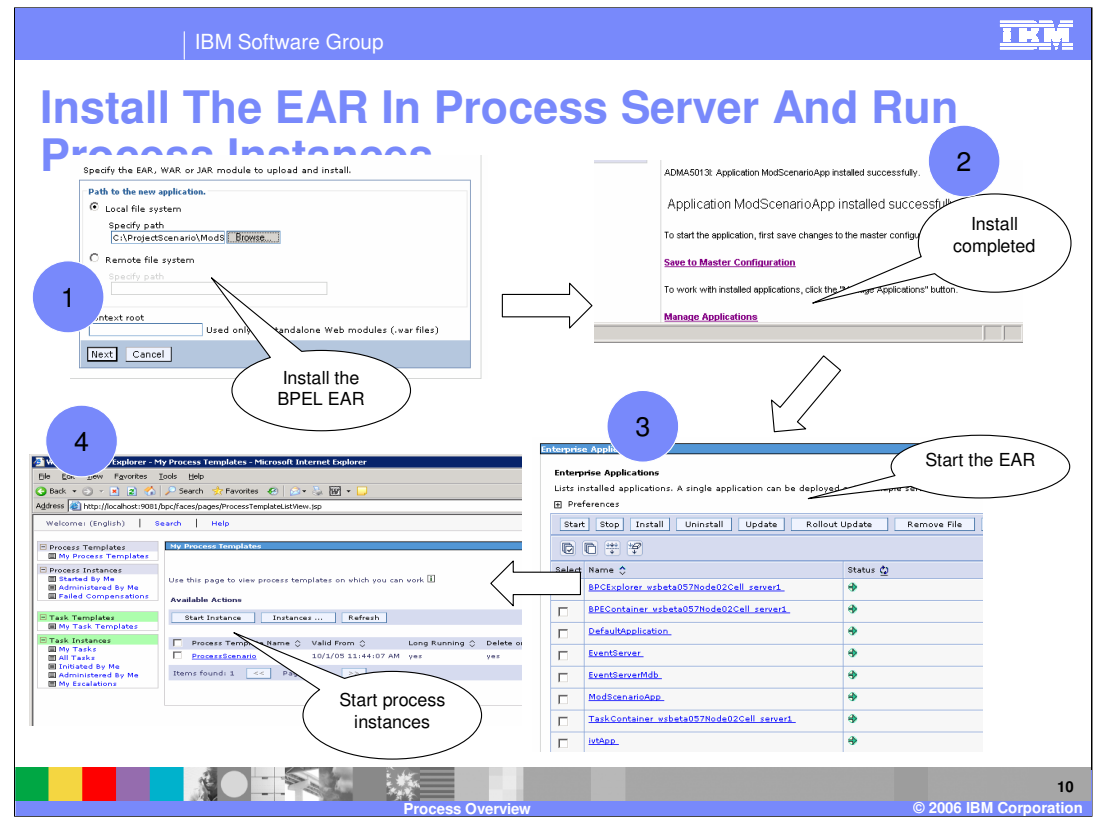

Install the BPEL EAR in Process Server and run process instances

- 1. Use the Administrative Console to install the EAR.
- 2. Check for a successful install.
- 3. The application will be stopped initially, so use the Administrative Console to start the EAR.
- 4. Use the BPC Explorer to start process instances

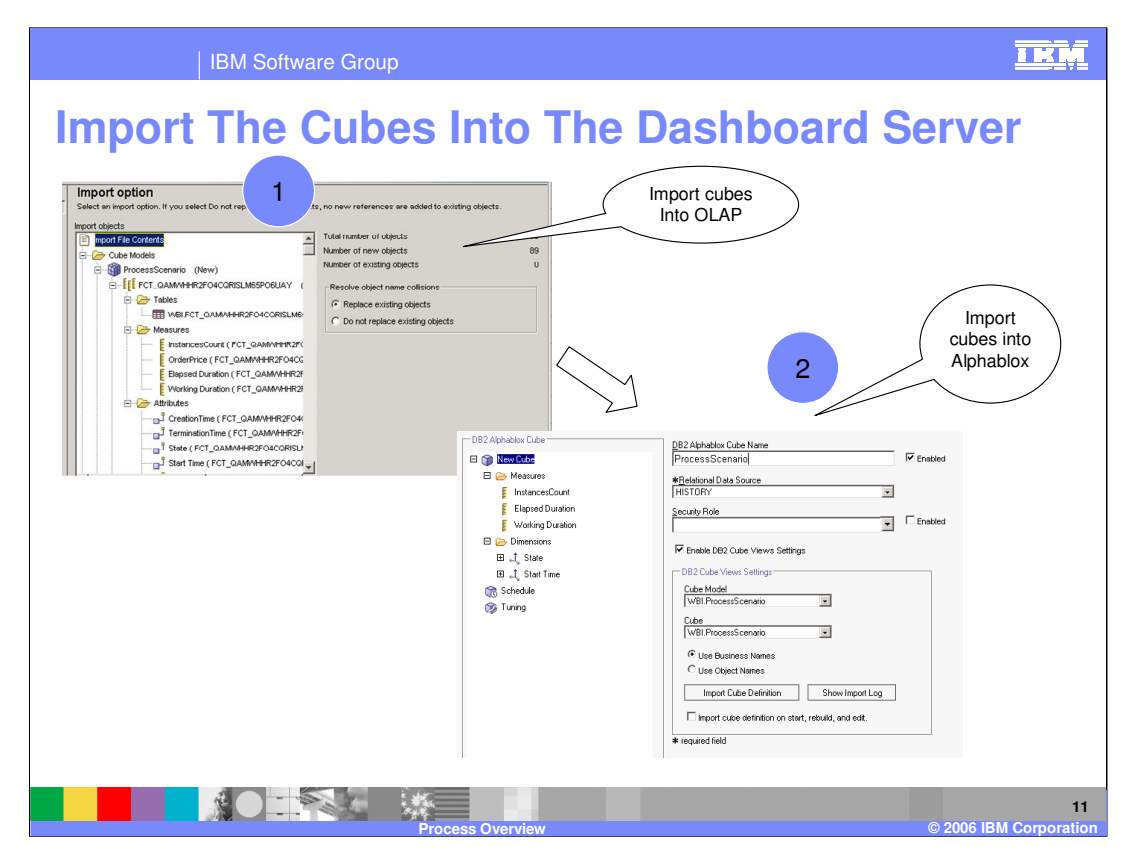

Import the cubes into the Dashboard Server

- 1. Import the cube file from Schema Generator into OLAP (Cube Views).
- 2. Import the cubes into Alphablox.

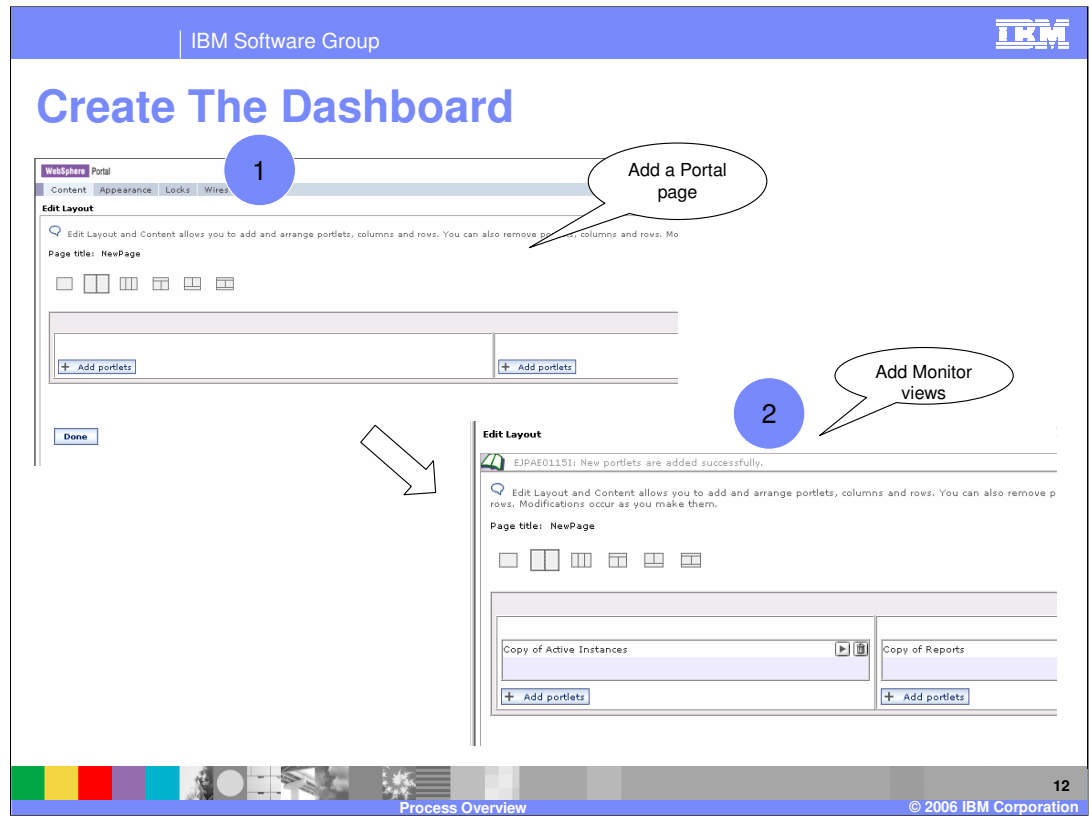

Create the dashboard

- 1. Start Portal and add a portal page to contain your views this is your dashboard.
- 2. Add WebSphere Business Monitor views to the Page.

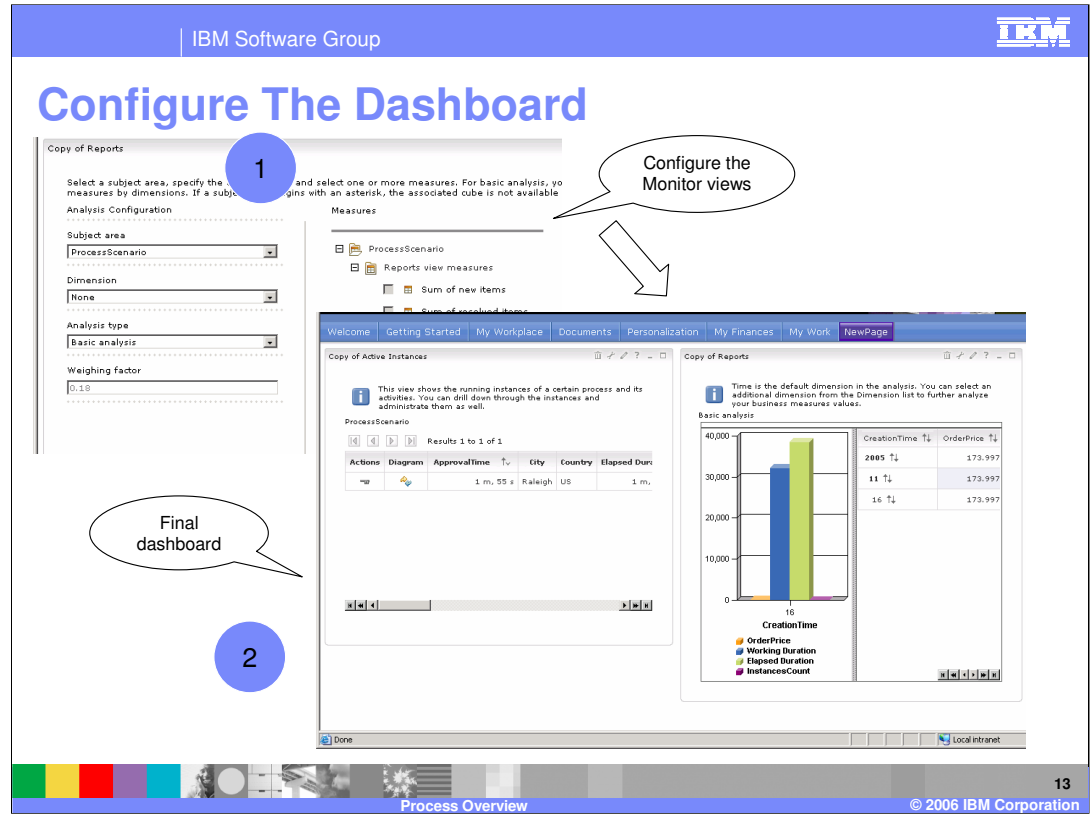

Configure the dashboard

- 1. For each view that you added to the page, you will need to configure it to identify which process models to display and specify other view specific information.
- 2. Now you can view process information in your new dashboard.

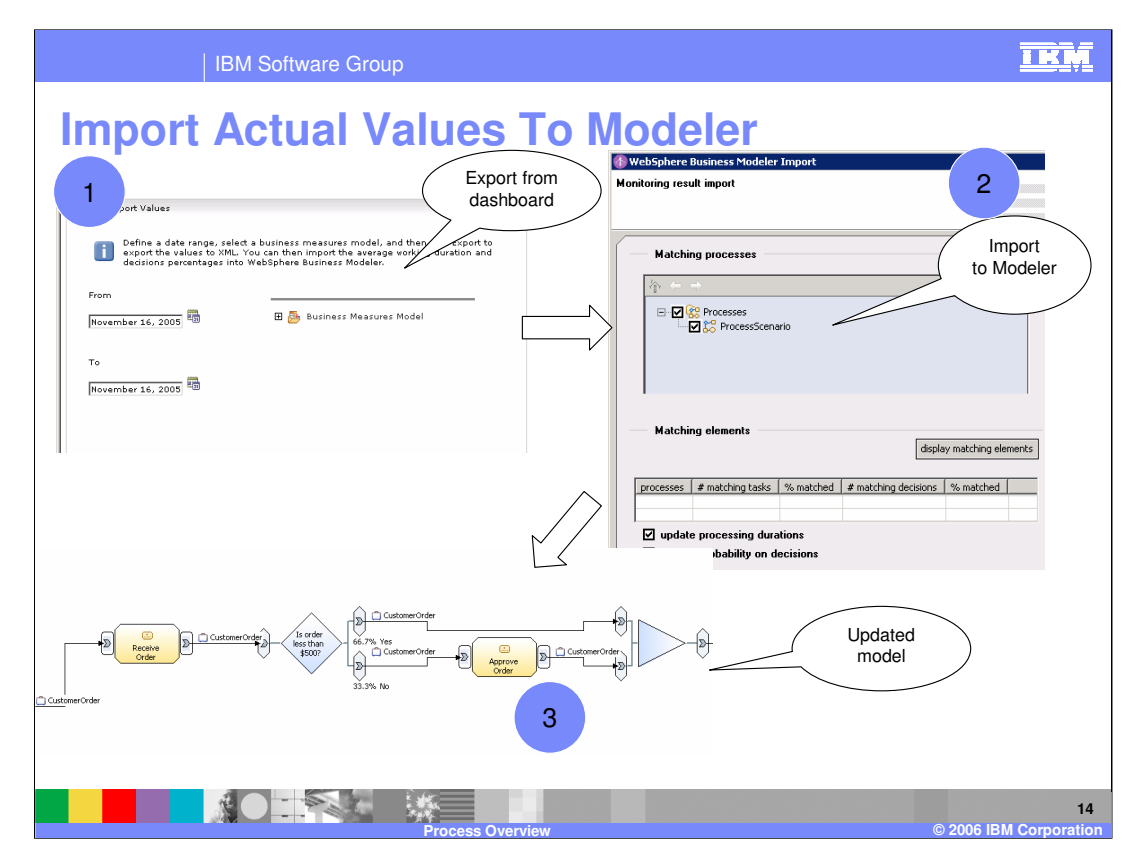

Import actual values to WebSphere Business Modeler

- 1. Use the view 'Export Values' in the Dashboard to export actual values out of the WebSphere Business Monitor databases. This creates an XML file.
- 2. Use the WebSphere Business Modeler import function to import the XML file created in step 1.
- 3. The process model is updated with actual decision percentages, task durations and process durations.

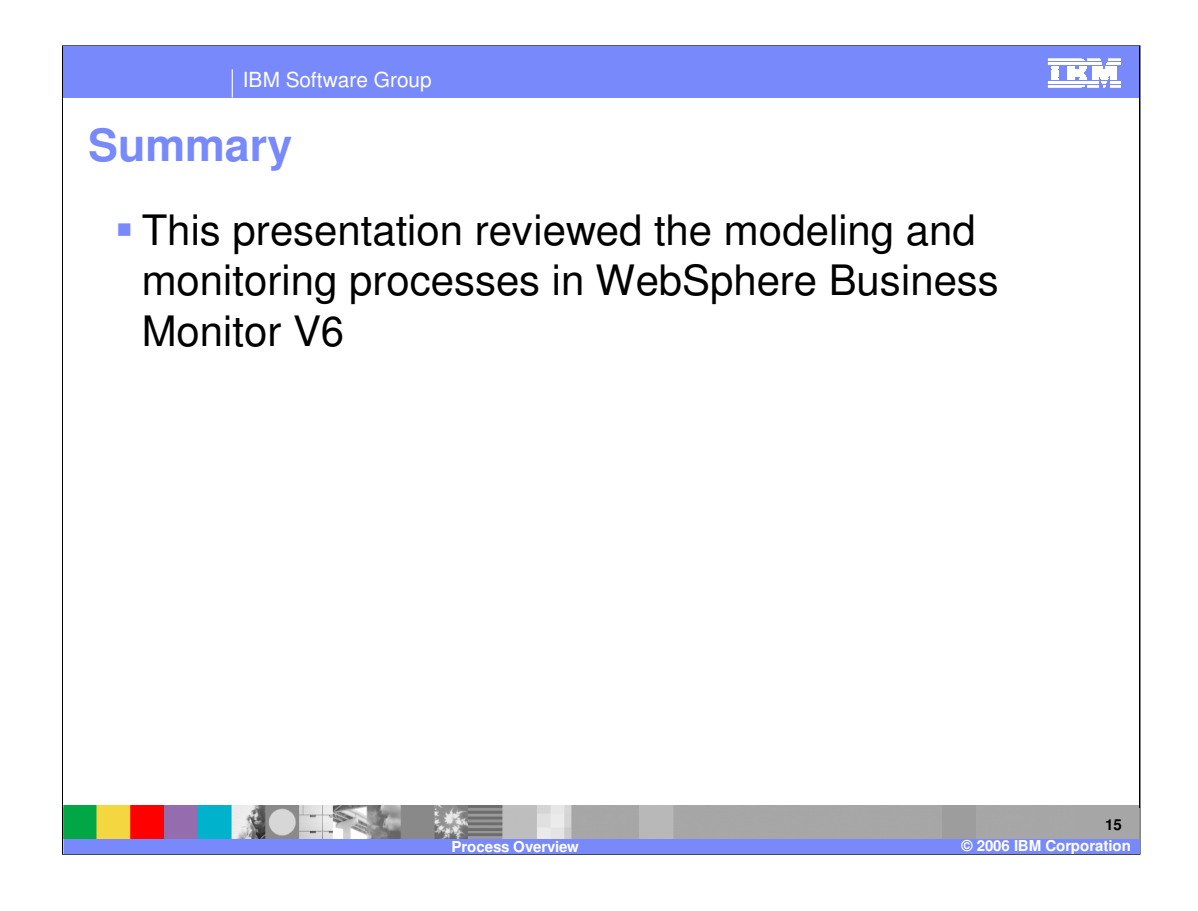

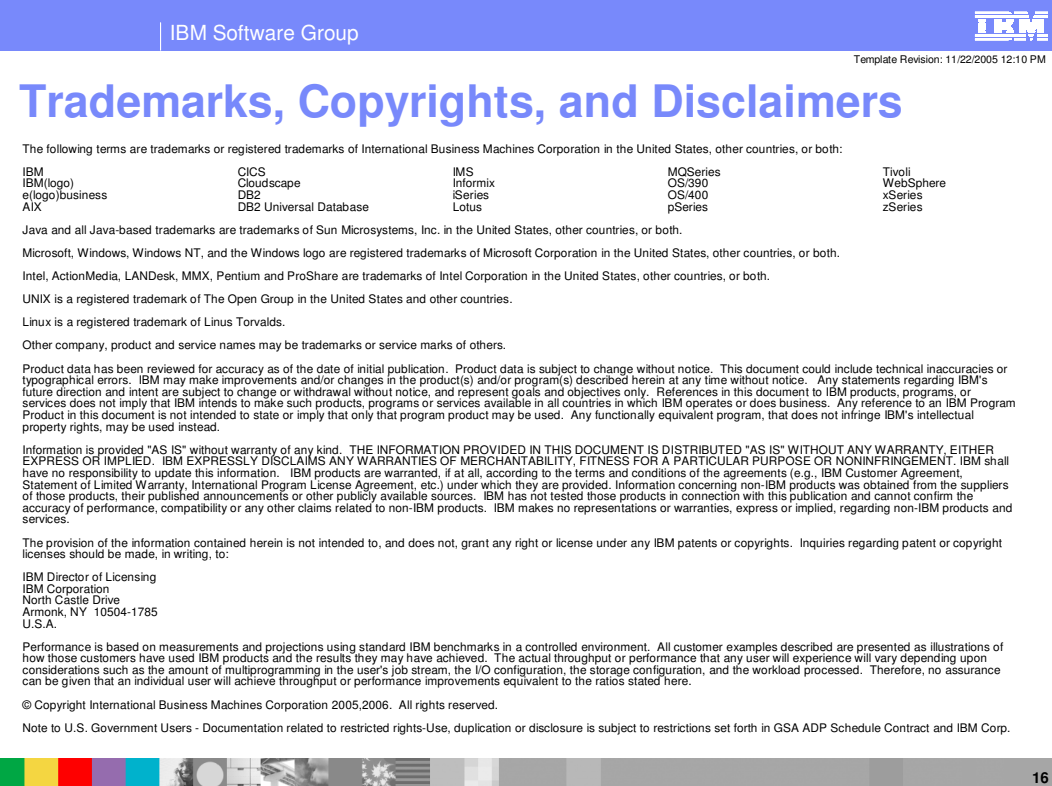

**Process Overview © 2006 IBM Corporation**